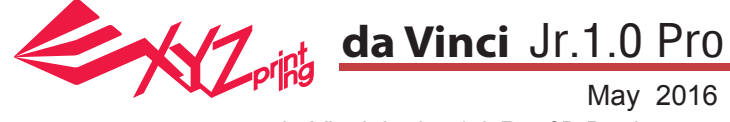

da Vinci Junior 1.0 Pro-3D-Drucker

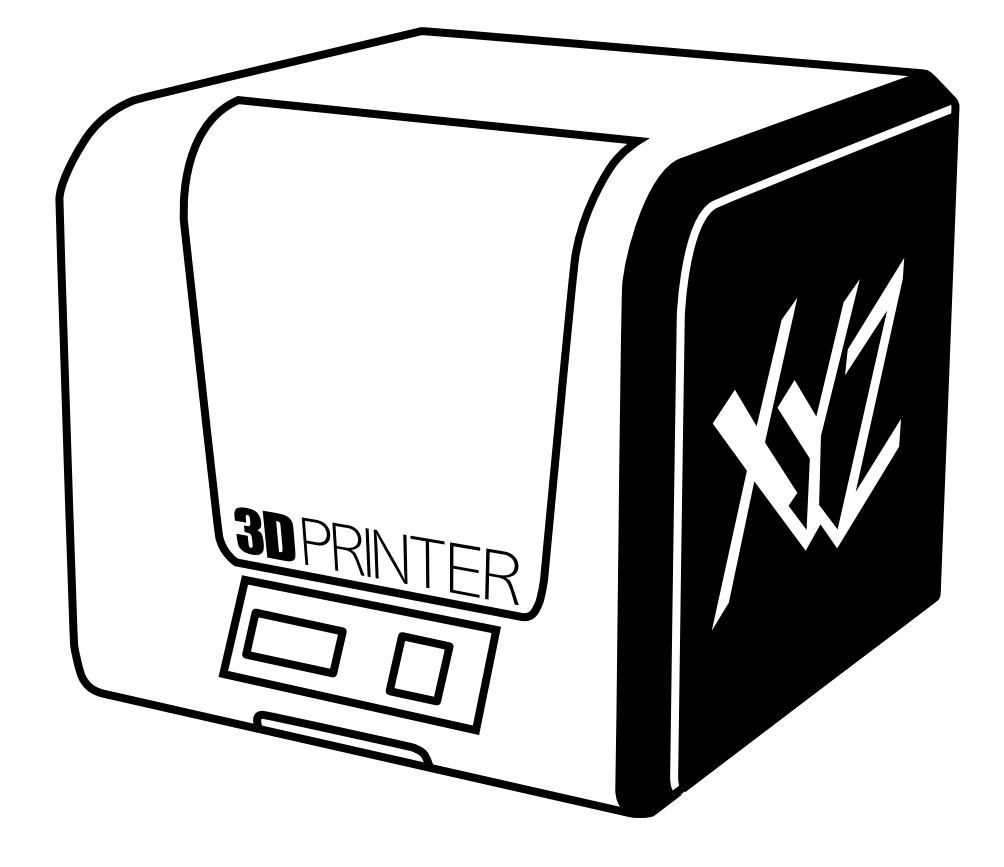

## da Vinci Jr.1.0 Pro Schnellanleitung

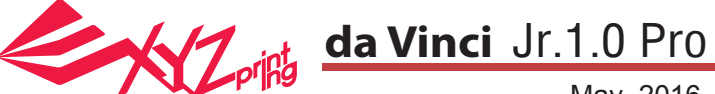

May 2016

Diese Bedienungsanleitung soll Nutzern dabei helfen, den 3D-Drucker da Vinci Junior 1.0 Pro besser zu verstehen und richtig zu verwenden. Sie enthält Bedienungsanweisungen, Wartungsinformationen und Anwendungskenntnisse des 3D-Druckers da Vinci Junior 1.0 Pro . Aktuellste Neuigkeiten zum da Vinci Junior 1.0 Pro-3D-Drucker erhalten Sie von örtlichen Händlern oder auf der offiziellen Webseite von XYZprinting: http://www.xyzprinting.com

#### **Marken**

Alle Marken und eingetragenen Marken sind das Eigentum ihrer jeweiligen Inhaber.

#### **Druckverlauf**

Neue Ausgaben dieser Anleitung enthalten neue und geänderte Materialien, die von vorherigen Ausgaben abweichen. Kleine Korrekturen und Aktualisierungen können in Neuauflagen der aktuellen Ausgabe übernommen werden, ohne dass zusätzliche Ankündigungen oder Dokumentationen bezüglich der aktualisierten Version veröffentlicht werden. Die Bedienungsanleitung dient nur zu Referenzzwecken. Wenn Sie aktuellste Informationen benötigen, finden Sie diese auf der XYZprinting-Website: www.xyzprinting.com

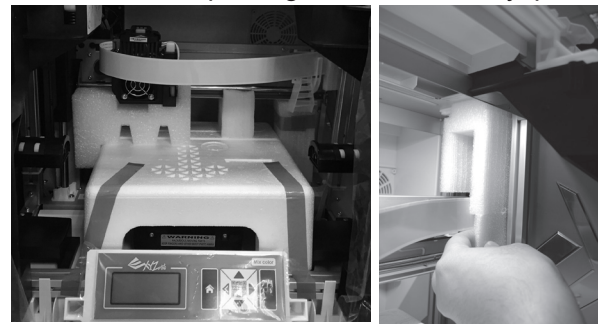

Bitte entfernen Sie vor der Inbetriebnahme dieses Druckers zunächst die Befestigungsmaterialien von Druckermodul und Druckplatte. Wenn Sie den Drucker einschalten, ohne diese Befestigungsmaterialien zu entfernen, kann das Gerät beschädigt werden. 1

#### **Register Printer**

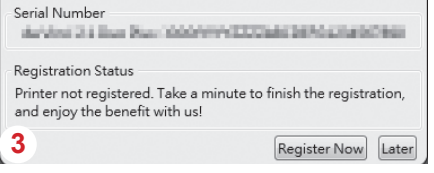

Eine Registrierung via XYZware Pro vor Ihrem 3 ersten Druck wird dringend empfohlen. Wenn Sie sich bei XYZprinting registrieren, erhalten Sie den aktuellsten technischen Support und Aktualisierungen. Klicken Sie zum Start der Registrierung einfach auf "Register Now" (Jetzt

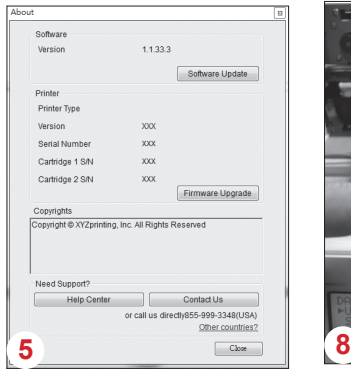

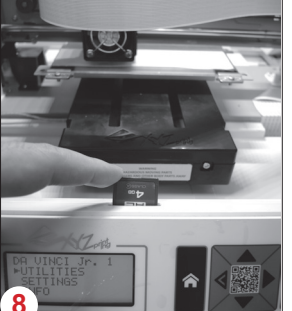

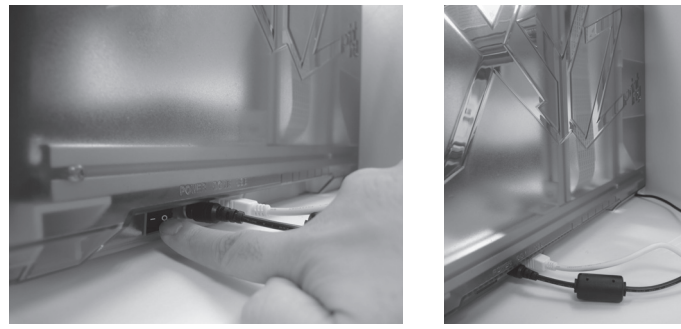

Verbinden Sie den PC vor dem Ausführen von XYZware Pro über das USB-Kabel mit dem Drucker. Für ein optimales Ergebnis sollten Sie das Produkt unbedingt entsprechend den Anweisungen verwenden. 2

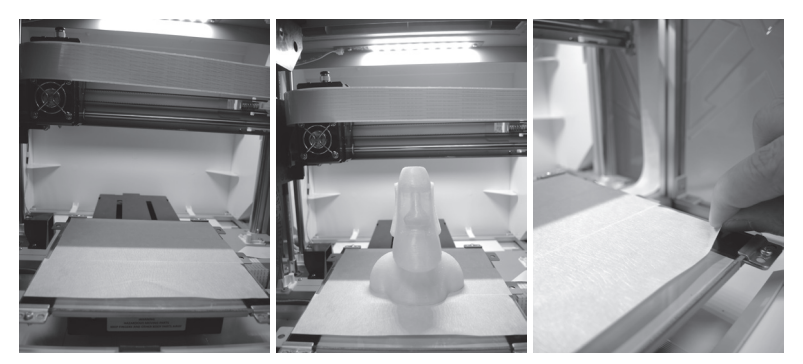

- Bitte bringen Sie vor dem ersten Druck das Plattenklebeband an der Druckplatte an. Das Plattenklebeband kann nach Abschluss des Drucks entfernt werden. (Das Plattenklebeband kann wiederverwendet werden.) 4
- registrieren).<br>
Sie können mit XYZware Pro manuelle Aktualisierungen der Drucker-Firmware und -Software starten. Wenn Sie den Drucker das erste Mal benutzen, sollten Sie eine Internetverbindung herstellen und die manuelle Aktualisierung zum Erhalt der aktuellsten Ressourcen einmal ausführen.
	- 6 Die optimale Raumtemperatur beim Drucken beträgt 15 bis 32 ℃. Falls die Raumtemperatur höher oder niedriger ist, kann sich dies auf die Druckqualität auswirken.
	- Falls Sie detaillierteren technischen Support sowie Programmressourcen benötigen, besuchen Sie unsere Webseite: http://support.xyzprinting.com/global\_en/Support 7
	- 8) Stecken Sie der vor Inbetriebnahme des Druckers die SD-Karte in den SD-Kartenschlitz, damit das Druckprogramm richtig ausgeführt werden kann.

#### **Bitte lesen Sie vor Benutzung dieses Produktes die Bedienungsanleitung.**

# **Wichtiger Hinweis**

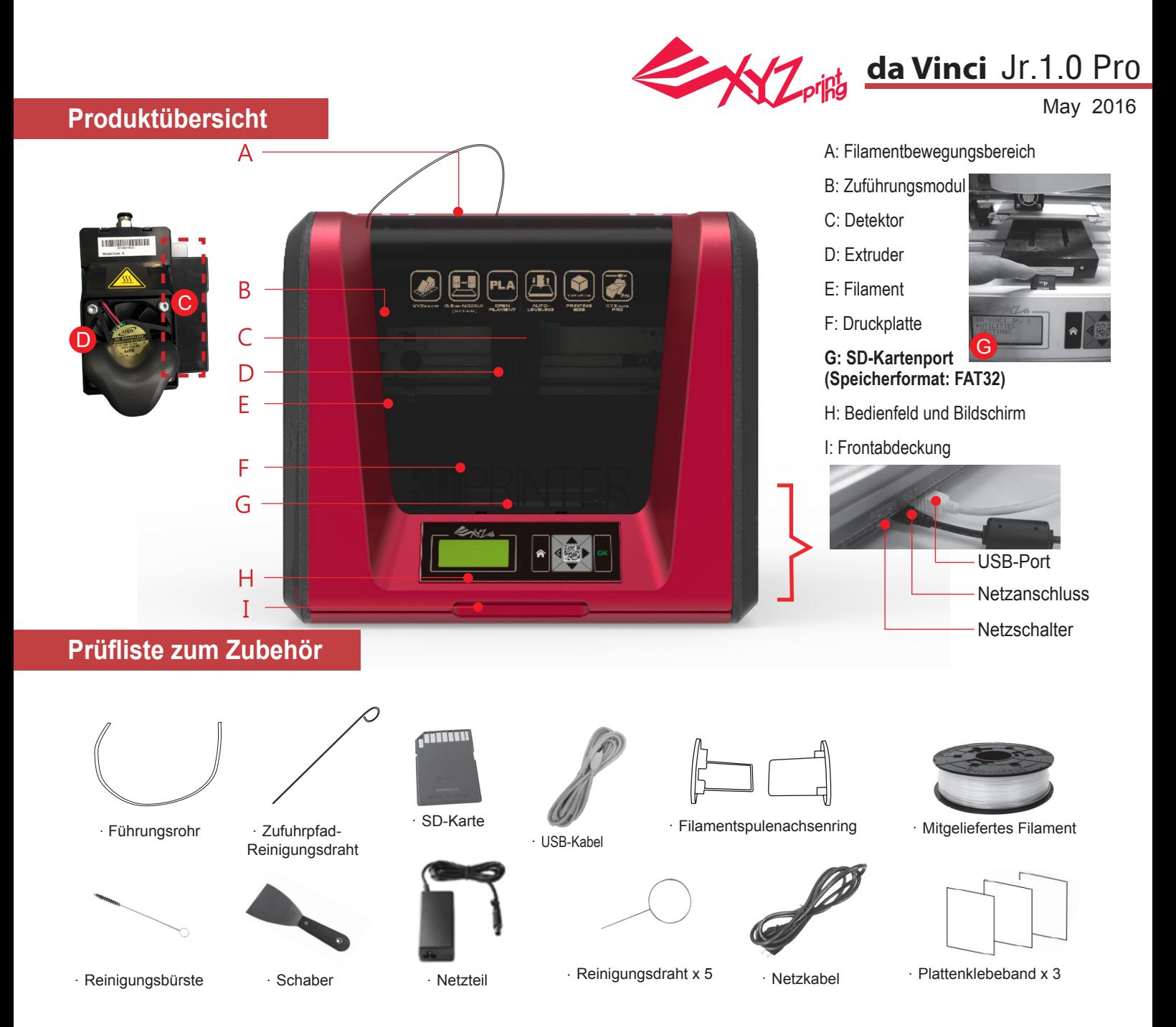

### **Wichtige Sicherheitshinweise zur Nutzung der Wartungswerkzeuge**

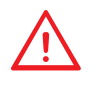

- Die Wartungswerkzeuge sollten nur von Erwachsenen genutzt werden. Halten Sie die Werkzeuge von Kindern fern.
- Bewahren Sie die Getriebereinigungsbürste angemessen auf. Dieses Werkzeug sollte nur zur Reinigung der angegebenen Geräteteile und nicht zur Reinigung anderer Teile verwendet werden; andernfalls könnte das Gerät beschädigt werden.
- Mit dem Schaber können Sie das Objekt nach Abschluss des Drucks von der Druckplatte entfernen. Das Plattenklebeband kann wiederverwendet werden; es sollte ausgetauscht werden, sobald es verschlissen ist.

### **Wichtige Hinweise zu Ihrer Sicherheit**

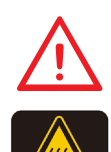

- Stellen Sie den Drucker nicht in feuchter oder staubiger Umgebung auf; beispielsweise nicht im Badezimmer oder an stark frequentierten Stellen.
- Stellen Sie den Drucker nicht auf wackligen Unterlagen auf und achten Sie darauf, dass der Drucker absolut gerade steht. Der Drucker kann umkippen und schwere Verletzungen oder Sachschäden verursachen.
- Bitte halten Sie die Frontabdeckung zur Vermeidung von Verletzungen während des Drucks geschlossen.
- Berühren Sie das Innere des Druckers während des Drucks nicht. Dies kann aufgrund heißer und beweglicher Teile gefährlich sein.

## **Produktübersicht**

**Dering da Vinci Jr.1.0 Pro** 

May 2016

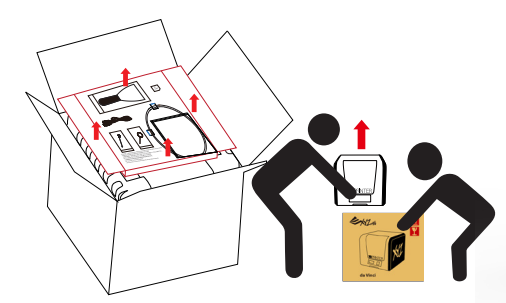

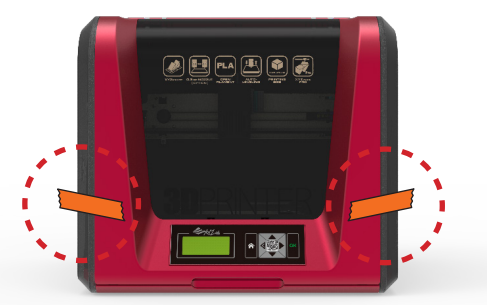

Entfernen Sie Kunststoffbeutel

und Klebestreifen.

Öffnen Sie die Verpackung und 1 nehmen Sie Zubehör und Polster (2 heraus.

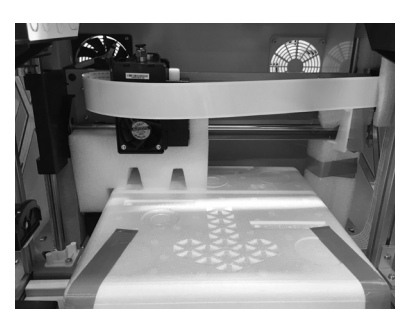

Entfernen Sie alle Klebebänder und das Polster zwischen Druckplatte und Extrudermodul. 3

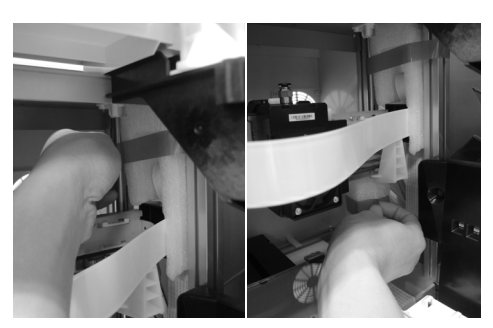

4 **Achten Sie darauf, das Polster von der Achse zu entfernen.**

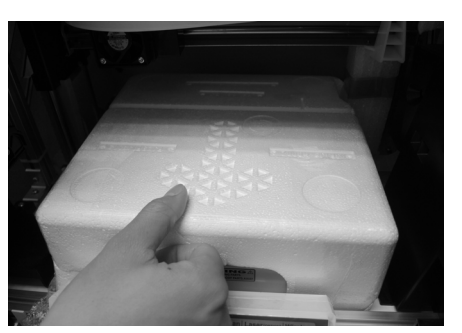

Entfernen Sie die Styroporteile und das Klebeband an der Druckplatte. 5

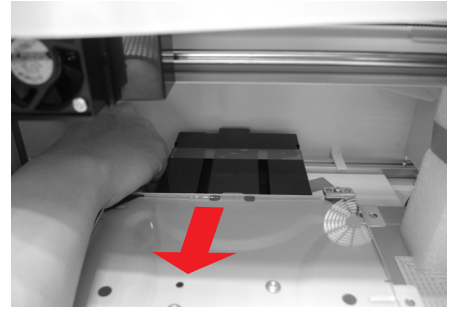

**Achten Sie darauf, die Klebebänder an der Rückseite der Druckplatte zu entfernen.** 6

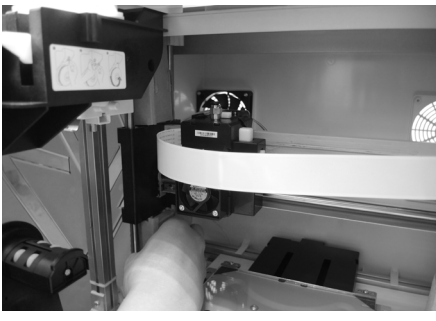

Achten Sie darauf, die Pappe nahe der Y-Achse zu entfernen. 7

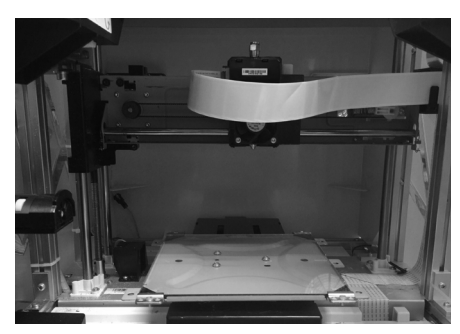

8 Bitte entfernen Sie alle Fixierungsmaterialien, bevor Sie den Drucker einschalten; andernfalls könnte das Gerät beschädigt werden.

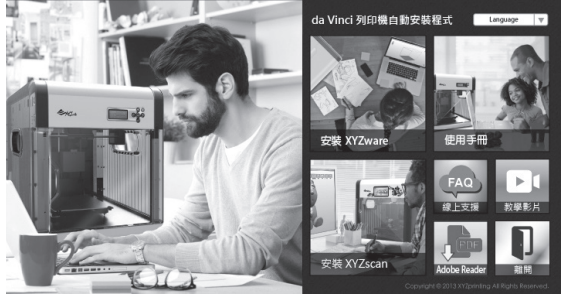

g Stecken Sie die mit dem Drucker gelieferte SD-Karte in (10 Ihren Computer oder laden Sie die aktuellste XYZware Pro-Version von der offiziellen Webseite herunter und installieren Sie sie auf dem Computer.

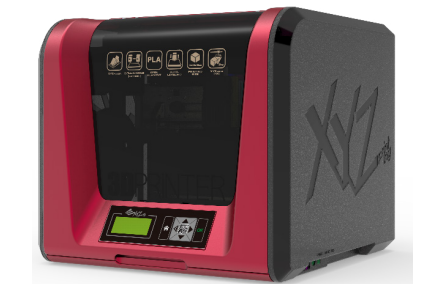

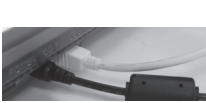

Verbinden Sie Drucker und Computer über das USB-Kabel. Verbinden Sie das Netzkabel mit dem Drucker und schalten Sie dann den Netzschalter ein.

**Hinweis: Bitte verwenden Sie zur Vermeidung von Produktschäden und anderen Gefahren durch Abweichungen der Spannungsangaben nur das Originalnetzteil und das Originalnetzkabel mit dem Drucker.**

# **Das Produkt auspacken**

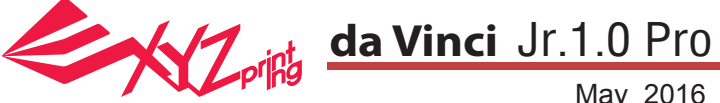

**Hinweis: Bitte befolgen Sie diese Schritte und stellen Sie sicher, dass das Führungsrohr richtig**  installiert ist, bevor Sie die Funktion "LOAD FILAMENT" (Filament laden) starten. Fehler bei der **Installation des Führungsrohrs können die Filamentzuführung unterbrechen.**

#### **Install the filament guide tube**

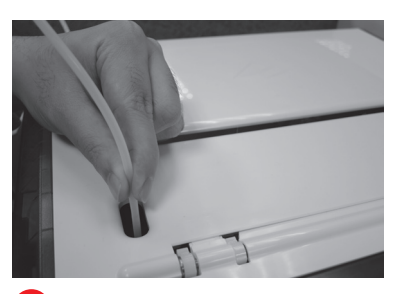

Führen Sie das Führungsrohr vom Rohrbewegungsbereich von der Maschine weg und stecken Sie dann das andere Ende des Filamentrohrs in den Rohranschluss des Zuführmoduls.

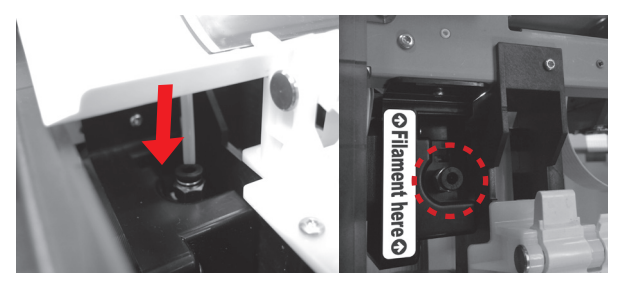

1 Führen Sie das Führungsrohr **2** Stellen Sie sicher, dass das Führungsrohr **3 Extruder entfernen** sicher in die Führungsöffnung gesteckt wurde.

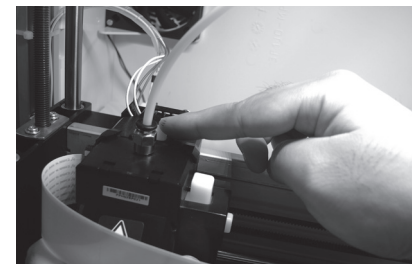

Zum Lösen weiße Taste an der Rückseite des Extruders drücken. 3

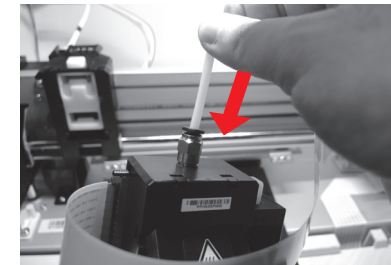

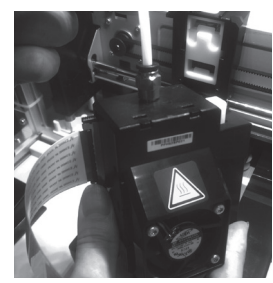

**Filament-Führungsrohr am Extruder installieren** 4 **Extruder installieren** Stecken Sie das Führungsrohr so weit wie möglich in die Führungsöffnung und installieren Sie den Extruder wieder am Drucker.

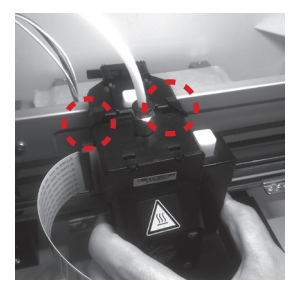

Extruder an der Halterung ausrichten und den Extruder zur Anbringung am Sockel hineindrücken.

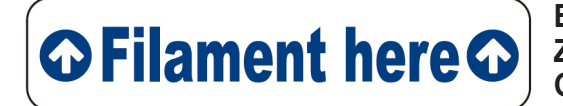

**Erinnerung: Wenn Sie nicht sicher sind, wo sich der Zuführungsmodulrohrport befindet, können Sie das Gehäuse des Gerätes zur Prüfung des Etiketts öffnen.**

5

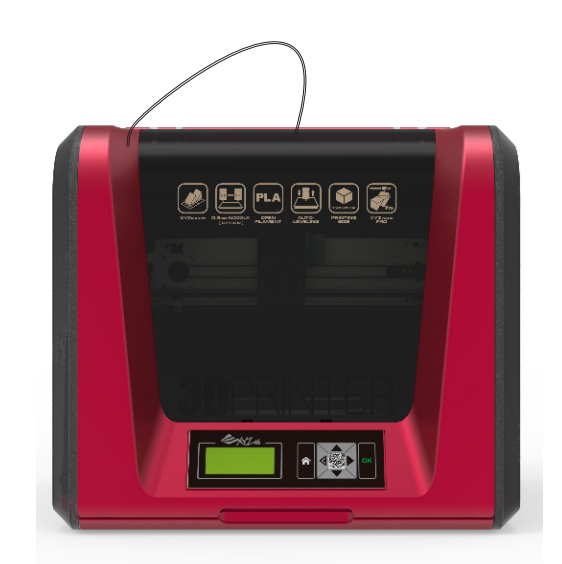

### **Zubehör installieren**

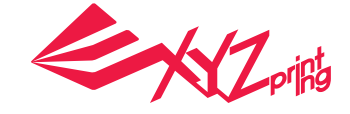

### May 2016 **Dent da Vinci Jr.1.0 Pro**

#### **CHANGE SPOOL (Spule wechseln)**

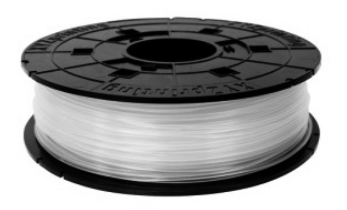

1 Beziehen Sie zur Installation des **12 August 2018** Filamentspulenachsenrings zunächst eine Filamentspule.

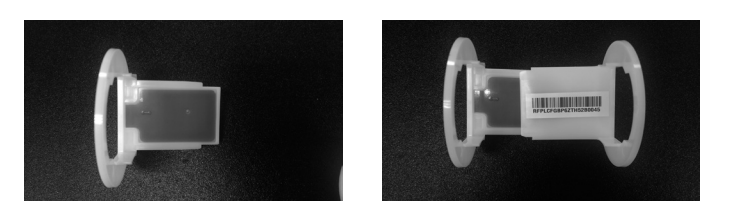

3 Installieren Sie den Sensorchip. Bitte achten Sie darauf, 4 die Installationslöcher am Chip richtig zu positionieren.

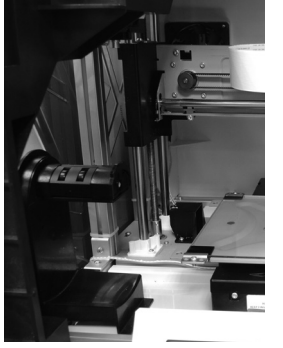

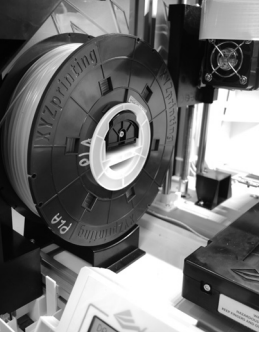

5 Bringen Sie die montierte Filamentspule (mit den Spulenachsenringen) am Filamenthalter an der linken<br>Seite des Druckers an. Spuierlachsehringen) am Filamentrialter an der linken Gegen Sie das Filament ein Stück heraus und<br>Seite des Druckers an.

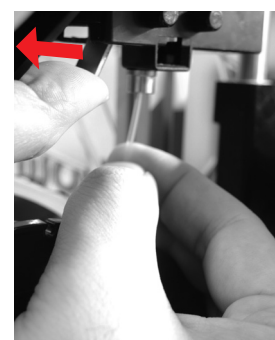

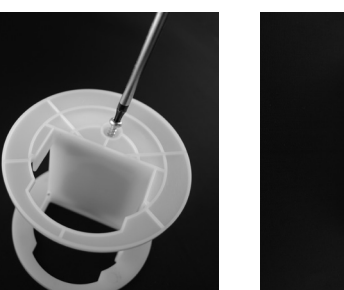

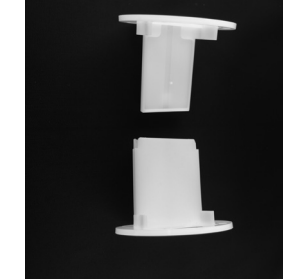

Nehmen Sie den Filamentsspulenachsenring heraus und teilen Sie ihn in seine beiden Komponenten auf.

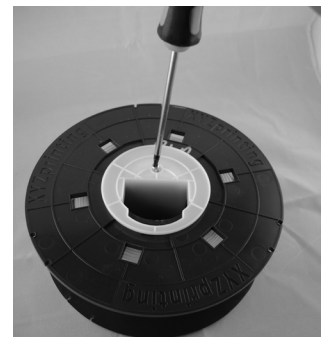

4. Stecken Sie die Komponenten des Filamentspulenachsenrings an eine der beiden Seiten der Filamentspule und ziehen Sie die Ringe mit einem Kreuzschraubendreher an der Achse fest; damit ist die Installation der Filamentspulenachsenringe abgeschlossen.

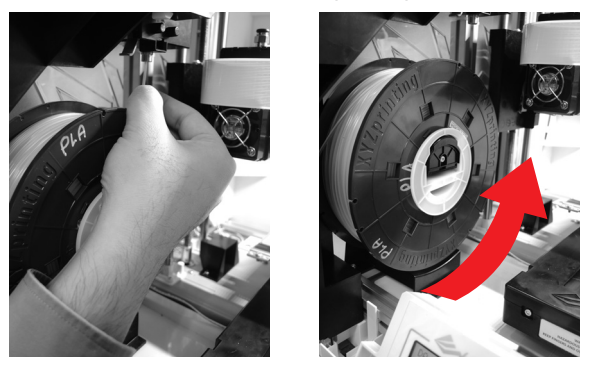

stecken Sie es in den Zuführungsport.

**Achtung: Achten Sie darauf, in welcher Richtung das Filament herausgezogen wird und stellen Sie sicher, dass die Filamentspulenachse richtig gedreht wird.**

**Hinweis: Spitze des Filaments in einem 45-Grad-Winkel abschneiden, bevor Sie das Filament in die Führungsöffnung stecken**

Öffnen Sie den Freigabearm und drücken Sie das Filament vollständig bis zum Boden, damit das vordere Ende des Filaments komplett in das Zuführungsmodul eingesteckt ist. 7

### **Filament laden**

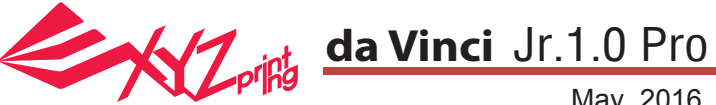

May 2016

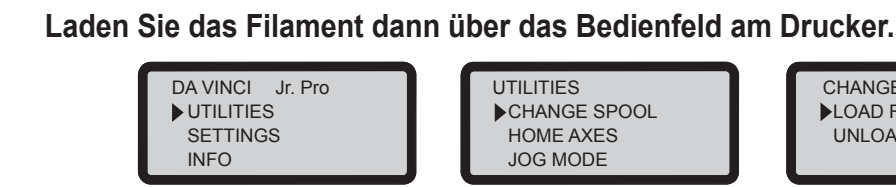

1 Wählen Sie "UTILITIES" (Werkzeuge) > "CHANGE SPOOL" (Spule wechseln) > "LOAD FILAMENT" (Filament laden).

CHANGE SPOOL LOAD FILAMENT UNLOAD FILAMENT

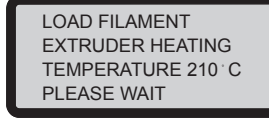

**LOAD FILAMENT (Filament laden)**

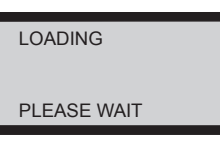

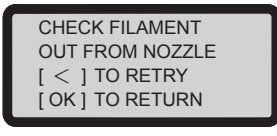

SPOOL? ▶ YES NO

2 Warten Sie, bis sich der Extruder aufgeheizt und das Filament geladen hat.

3 Vergewissern Sie sich, dass Filament aus der Düse austritt, und wechseln Sie dann mit "OK" zurück zum Hauptmenü.

USE XYZPRINTING

#### **UNLOAD FILAMENT (Filament entladen)**

**Entladen Sie das Filament zunächst über das Bedienfeld am Drucker.**

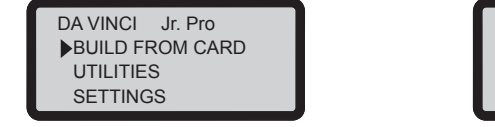

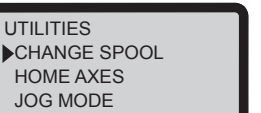

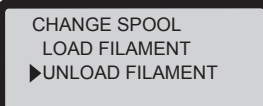

1 Wählen Sie "UTILITIES" (Werkzeuge) > "CHANGE SPOOL" (Spule wechseln) > "UNLOAD FILAMENT" (Filament entladen).

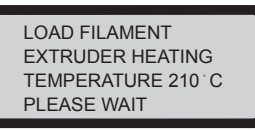

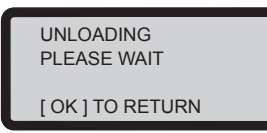

2 Warten Sie, bis sich der Extruder aufgeheizt und das Filament entladen hat. Drücken Sie zum Herausziehen des Filaments "OK".

#### Bei Abschluss von "UNLOAD FILAMENT" (Filament entladen)

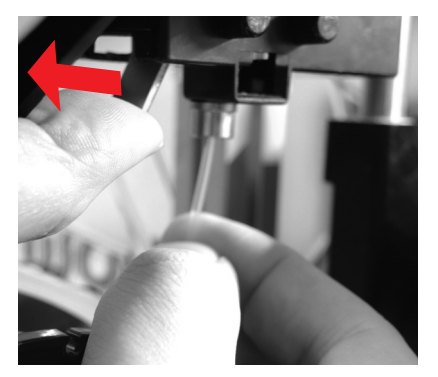

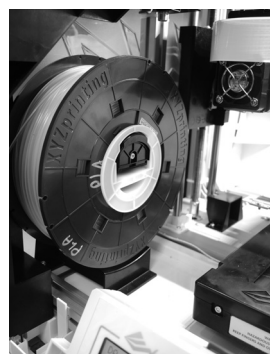

Öffnen Sie zunächst den Freigabearm, ziehen Sie das Filament dann mit den Spulenachsenringen heraus. Legen Sie sie zur späteren Benutzung zur Seite.

**Hinweis: Führen Sie beim Auswechseln der Cassette zur Gewährleistung einer**  ordnungsgemäßen Entfernung des Filaments immer "UNLOAD FILAMENT" **(Filament entladen) durch. Wenn Sie das Filament zu nah am Druckkopf abschneiden, können Filamentreste den Druckkopf blockieren und beschädigen.** 

# **Filament entladen**

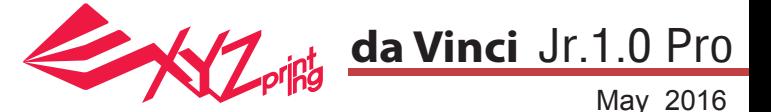

#### **CALIBRATE (Kalibrieren)**

Bitte aktualisieren Sie die Drucker-Firmware zur Gewährleistung der Druckqualität auf die neueste Version. Mit der neuesten Drucker-Firmware können Sie die Druckplatte bei geringer Druckqualität kalibrieren.

- 1. Aktivieren Sie die Druckplattenkalibrierung, indem Sie "UTILITIES" (Werkzeuge) > "CALIBRATE" (Kalibrieren) > "YES" (Ja) am Bildschirm wählen.
- 2. Drücken Sie den Erkennungskopf an der rechten Seite des Druckkopfs gemäß den Anweisungen der Bildschirmmeldung, drücken Sie dann OK.

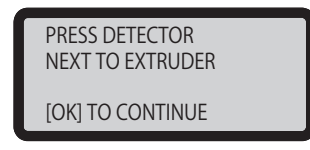

3. Warten Sie, bis die Erkennung abgeschlossen ist.

**4-1A.** Falls "SUCCESS (Erfolgreich)" beim Erkennungsergebnis und "AUTO LEVEL OFF (Auto-Ausgleich aus)" in der dritten Reihe am Bildschirm angezeigt wird, weist dies auf eine gute Plattformebenheit an. Drücken Sie zum Verlassen und Drucken "OK".

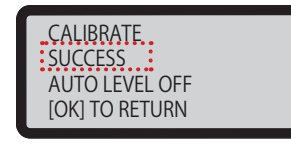

4-2A. Wenn das Erkennungsergebnis "FAIL" (Fehler) zeigt, drücken Sie zum Aufrufen der nächsten Seite "OK" und zum Verlassen erneut "OK".

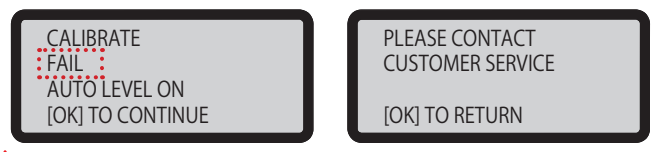

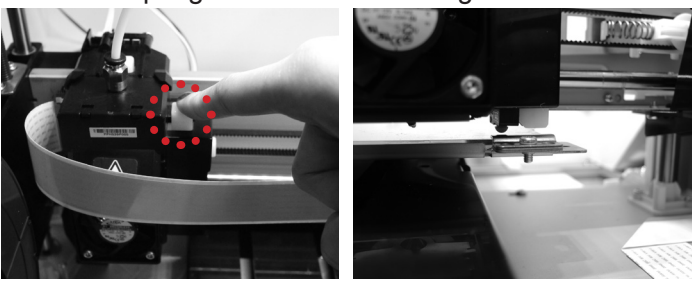

4-1B. Falls Sie "AUTO LEVEL ON" (Auto-Ausgleich ist aktiv) unter "SUCCESS" (Erfolgreich) sehen, zeigt dies an, dass die Druckplatte etwas uneben ist. Der Drucker passt die Konfiguration automatisch basierend auf dem Erkennungsergebnis an, während "AUTO LEVEL" (Auto-Ausgleich) aktiviert ist. Der Druckmodus hilft bei der Verbesserung der Druckqualität mit geringerer Druckgeschwindigkeit. Sie können die Funktion unter "Settings" (Einstellungen) abschalten.

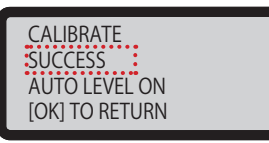

**4-2B.** Prüfen Sie das Erkennungsergebnis, indem Sie "INFO" (Informationen) > "LEVELING INFO" (Ausgleichsinformationen) aufrufen. Wenden Sie sich bei dem Problem an den Kundendienst; stellen Sie die Ergebnisse der Ausgleichsinformationen bereit.

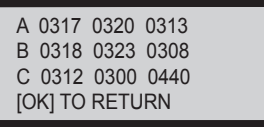

Hinweis:

- 1.Schmutz am Erkennungskopf und an der Oberseite des Druckmoduls beeinträchtigt das Erkennungsergebnis. Achten Sie darauf, den Schmutz vor der Plattformkalibrierung zu beseitigen; denken Sie daran, das Druckmodul zu installieren und zu lokalisieren.
- 2.Falls sich Reste an der Oberseite des Druckmoduls befinden, wird das Erkennungsergebnis wie folgt angezeigt. Beseitigen Sie den Schmutz vor erneuter Kalibrierung der Plattform. Beseitigen Sie den Schmutz vor erneuter Kalibrierung der Plattform.

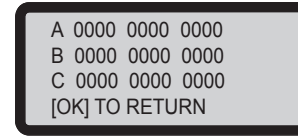

3. Der Drucker kann den automatischen Ausgleich basierend auf dem Kalibrierungsergebnis aktivieren oder deaktivieren. Sie können die Funktion unter "Settings" (Einstellungen) manuell abschalten.

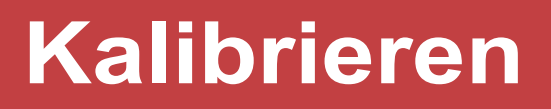

May 2016 **Delta** da Vinci Jr.1.0 Pro

### **HOME AXES (Achsen auf Null setzen)**

"HOME AXES" (Achsen auf Null setzen) verfährt den Extruder in die Ecke unten links.

home axes ARE YOU SURE? NO YES

So setzen Sie die Achsen auf Null:

Wählen Sie zum Fortfahren "YES" (Ja).

#### **JOG MODE (Jog-Modus)**

"JOG MODE" (Jog-Modus) dient dem manuellen Verschieben von Extruder und Druckplatte.

So bewegen Sie den Extruder:

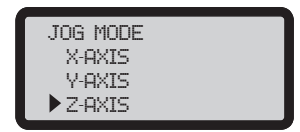

1. Wählen Sie "X-AXIS" (X-Achse) (zum Verschieben nach rechts und links) oder "Z-AXIS" (Z-Achse) (zum Verschieben nach hinten und vorne). Führen Sie zur Verschiebung der "Z-AXIS" (Z-Achse) zunächst die Funktion "Home Axes" (Achsen auf Null setzen) aus. "Y-AXIS" (Y-Achse) (zum Verschieben der Druckplatte nach hinten und vorne).

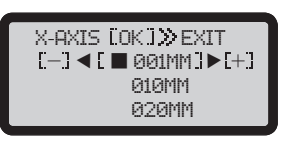

2. Wählen Sie den gewünschten Bewegungsschritt mit

und wählen Sie durch Drücken (oder Halten) von

die gewünschte Bewegungsrichtung des Extruders.

#### **BUILD FROM CARD (Von Karte erstellen)**

1 Testmodelle sind im Drucker integriert. Sie können Ihre ersten 3D-Ausdrucke mit diesen Vorlagen starten.

So drucken Sie eine Vorlage:

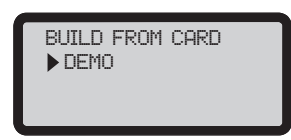

1. Wählen Sie eine Vorlage zum Drucken.

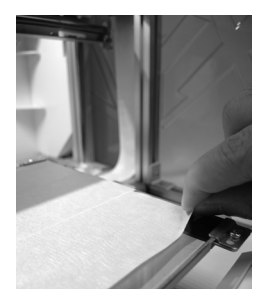

2. Bringen Sie das Plattenklebeband an der Druckplatte an.

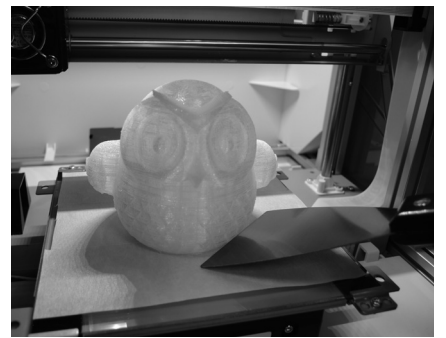

4. Entfernen Sie das Druckobjekt nach Abschluss des Drucks, wenn sich die Druckplatte gesenkt hat. Das Plattenklebeband kann wiederverwendet und bei Verschleiß ausgetauscht werden.

3. Wählen Sie zum Starten des Drucks "YES" (Ja).

DEMO

 no yes

start building

**Werkzeuge**

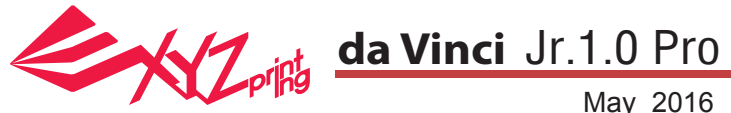

**Hinweis:** Das Gerät kann erst ausgeschaltet werden, wenn der Lüfter des Druckkopfs nach Abschluss des Drucks zum Stillstand gekommen ist. Schalten Sie die Stromversorgung nicht direkt ab. Andernfalls kann der Druckkopf verstopfen.

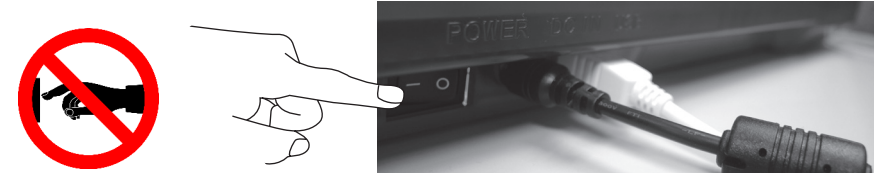

Referenzen: Bitte beachten Sie zum Reinigen eines verstopften Druckkopfs "Düse reinigen".

Dieser Abschnitt beschreibt, wie Sie das Zuführungsmodul reinigen. Wenn die Zuführung des Materials nicht reibungslos oder gar nicht erfolgt, nachdem der Drucker längere Zeit benutzt wurde, befolgen Sie bitte die nachstehenden Schritte:

#### **Werkzeuge vorbereiten**

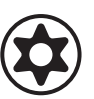

gungsbürste

A. Die mit dem Drucker gelieferte Reini- B. Schraubendreher (T10) für das Standardreinigungsverfahren

#### **A. Schnellreinigung**

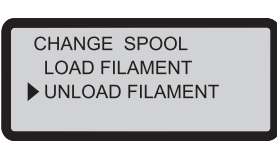

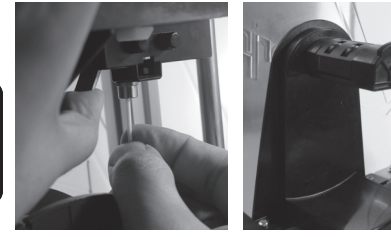

Verwenden Sie zum Lösen und Entfernen von Filament (2 die Funktion UNLOAD FILAMENT (Filament entladen).

### **B. Standardreinigung**

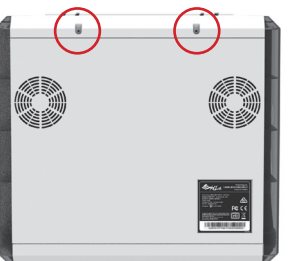

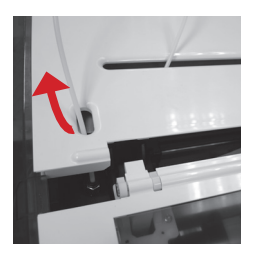

Entfernen Sie die Schraube mit dem Schraubendreher (2) Drücken Sie die Kante des Führungsrohrs des und öffnen Sie die obere Abdeckung. 1

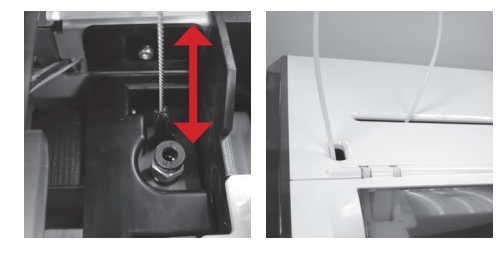

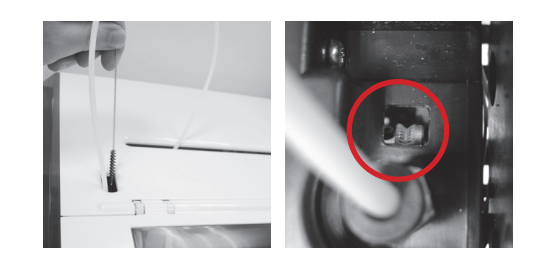

Schrubben Sie das Zuführungsgetriebe in Vor- und Rückwärtsbewegungen mit der Reinigungsbürste; beseitigen Sie auf diese Weise Filamentreste vom Getriebe. Bringen Sie den Draht nach Abschluss der Reinigung wieder an.

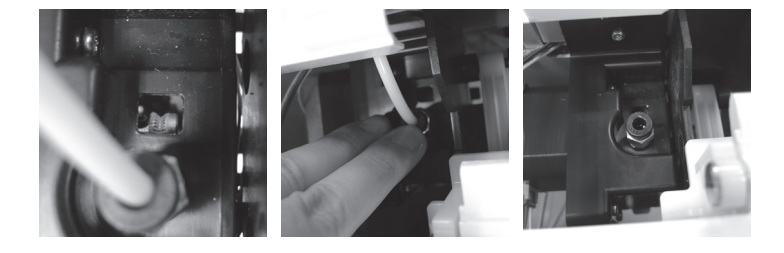

Drahtes vorsichtig und ziehen Sie das Führungsrohr nach oben aus dem Port, damit Sie einen kompletten Sichtwinkel erhalten.

Schrubben Sie das Zuführungsgetriebe in Vor- und Rückwärtsbewegungen 3 mit der Reinigungsbürste; beseitigen Sie auf diese Weise Filamentreste vom Getriebe. Bringen Sie die obere Abdeckung und das Führungsrohr nach Abschluss der Reinigung wieder an.

# **Wichtiger Hinweis**

### **Bitte lesen Sie vor Benutzung dieses Produktes die Bedienungsanleitung.**

#### **CLEAN NOZZLE (Düse reinigen)**

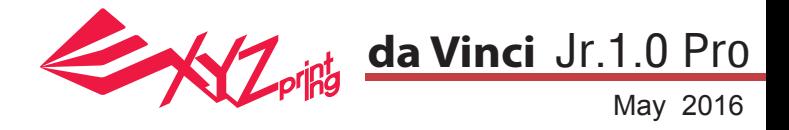

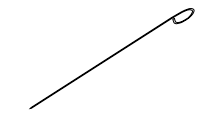

A.Zufuhrpfad-Reinigungsdraht B.Reinigungsdraht

Mit der Zeit können sich Kohlefasern oder Filamentstaub in der Düse ansammeln, was deren Leistung verringert. Sie sollten die Düse alle 25 Betriebsstunden reinigen.

Wenn das Ergebnis der Druckplattenkalibrierung "ERR" (Fehler) anzeigt oder Ihre Ausdrucke Reste aufweisen, sollten Sie ebenfalls eine Düsenreinigung durchführen.

So reinigen Sie die Düse:

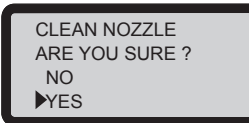

1. Wählen Sie zum Starten "YES" (Ja).

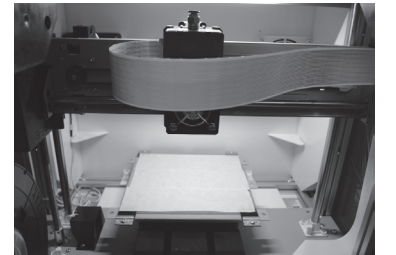

2. Warten Sie, bis sich der Extruder aufgeheizt und nach vorne bewegt hat: der Bildschirm muss "READY FOR CLEAN" (Zur Reinigung bereit) anzeigen.

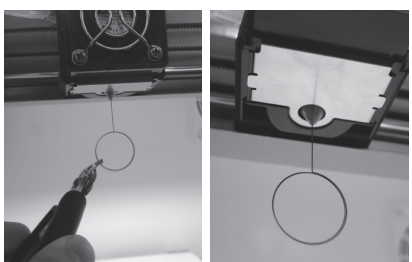

3. Halten Sie den Reinigungsdraht mit einer Zange und führen Sie den Draht vorsichtig durch die Düsenöffnung.

CLEAN NOZZLE READY FOR CLEAN [ OK ] TO RETURN

4. Wählen Sie zum Zurückkehren "OK".

**Falls der Reinigungszyklus den Extruder nicht frei macht, versuchen Sie, den Zufuhrpfad anhand der nachstehenden Schritte zu reinigen.** 1. Filament richtig entladen (siehe "UNLOAD FILAMENT" (Filament entladen)).

2.Bewegen Sie Extruder und Druckplatte mit Hilfe der Funktion HOME AXES (Achsen auf Null setzen).

3.Aktivieren Sie "UNLOAD FILAMENT" (Filament entladen) noch einmal und warten Sie, bis sich der Extruder auf 150 ° C erhitzt hat. (Seien Sie zur Vermeidung von Verbrennungen während des Betriebs entsprechend vorsichtig.)

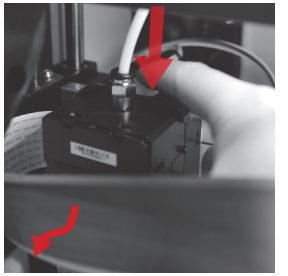

4.Drücken Sie zur Freigabe die weiße Taste an der Rückseite des Extruders.

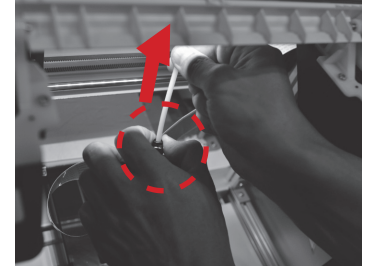

das Filamentführungsrohr (weißes flaches Kabel nicht trennen)

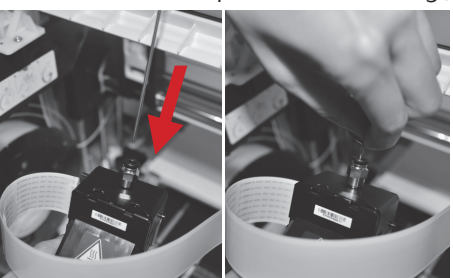

5.Drücken Sie leicht auf die Feder rund 6.Stecken Sie den dicken Reinigungsdraht um das Zufuhrloch und entfernen Sie vollständig in den Zufuhrpfad und bewegen des Zufuhrpfads das Führungsrohr Sie ihn in der Düse zum Herausziehen von Resten hin und her.

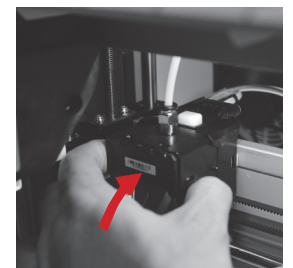

7.Installieren Sie nach Reinigung wieder an der Oberseite des Extruders und installieren Sie den Extruder an der Halterung.

**Z OFFSET (Z-Achse) (Druckermodul anpassen)**

Mit der Funktion Z OFFSET (Z-Versatz) können Nutzer die Lücke zwischen Druckdüse und Druckplatte anpassen. Achtung: Dieser Drucker wurde bereits vor Versand getestet und auf die optimale Lücke zwischen Druckdüse und Druckplatte angepasst. Wir empfehlen, die Originaleinstellungen zu notieren, bevor Sie jegliche Anpassungen vornehmen.

### **Z OFFSET (Z-Versatz) einstellen**

1.Der empfohlene Abstand zwischen Düse und Druckplatte (mit sicher befestigter Plattenklebefolie) beträgt 0,3 mm.Dadurch sollten zwei Blatt Kopierpapier problemlos dazwischen hin- und herbewegt werden können, sechs Blatt Kopierpapier hingegen sollten nicht dazwischen passen.

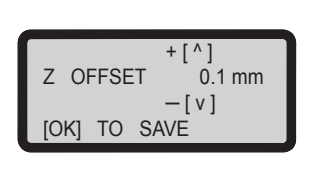

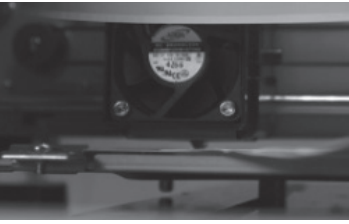

**2.Erhöhen/verringern Sie den Wert in 0,05-mm-Schritten. Durch Erhöhung des Wertes vergrößert sich die Lücke zwischen Druckmodul und Druckplatte um 0,05 mm. Durch Verringerung des Wertes verkleinert sich die Lücke zwischen Druckmodul und Druckplatte um 0,05 mm.**

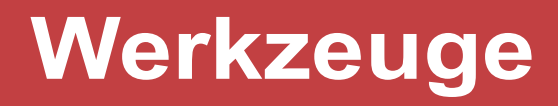

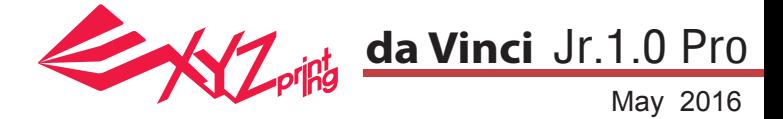

#### **OFFENES FILAMENT**

- 1 Wenn Sie Filamente anderer An-<br>
2 Laden Sie das Filament von bieter verwenden, sichern Sie bitte das Filament mit dem Halter.
- Laden Sie das Filament von der Rückseite des Druckers.
- Führen Sie das Filament im Drucker in den Zuführungsport ein. Öffnen Sie den Freigabearm, damit das Filament richtig in das Zuführmodul eingeführt werden kann.

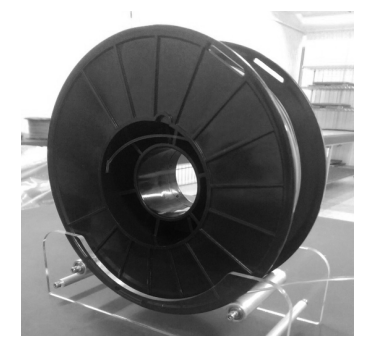

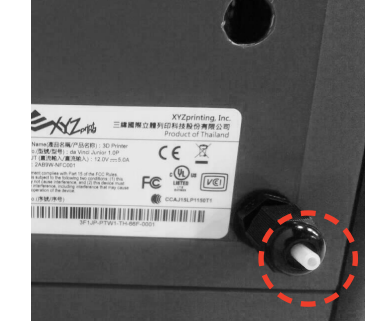

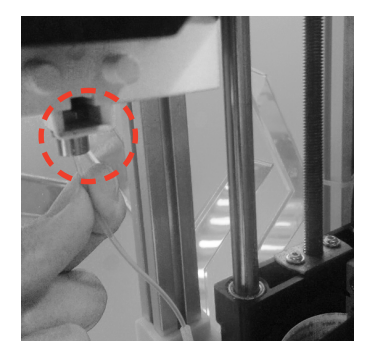

Laden Sie die Filament-Funktion der Druckerfunktion. Wenn auf dem Bedienfeld Folgendes erscheint: "USE XYZPRINTING SPOOL?" (XYZPRINTING-SPULE NUTZEN?), wählen Sie "NO" (NEIN) > "APPLY SETTING" (EINSTELLUNG ÜBERNEHMEN) (und geben Sie die Temperatureinstellungen ein).

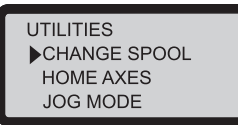

Herstellerempfehlungen an.

**NOZZLE** 

OK<sub>1</sub>

,  $[\, > \, ]$ 

zur Auswahl der Ziffern.

5

4

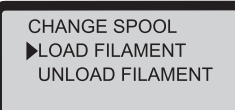

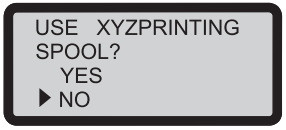

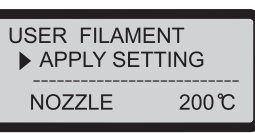

Wenn die Temperatureinstellungen vorgenommen wurden, drücken Sie "OK", um die Einstellungen abzuschließen. 6

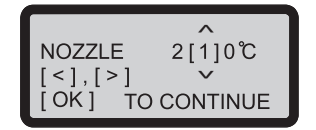

8 Der Benutzer kann SETTING (EINSTELLUNG) >USER FILAMENT (NUTZERFILAMENT) >NOZZLE (DÜSE) wählen, um die Düsentemperatur einzustellen.

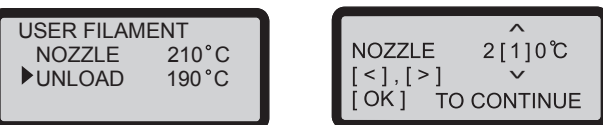

#### INVALID VALUE MIN / MAX 190°C / 230°C

7 Der empfohlene Drucktemperaturbereich beträgt 190 8 bis 230 °C. Auf dem Bildschirm erscheint eine Erinnerung zum Temperaturbereich, falls die Temperatureinstellungen den empfohlenen Bereich überschreiten.

Passen Sie die Düsentemperatur gemäß den

Verwenden Sie die Links- **[<]** und Rechts- **[>]**-Taste

Verwenden Sie die Auf- [^] und Ab- [∨] Taste, um den Zahlenwert zu erhöhen oder zu reduzieren.

> $\lambda$  $\checkmark$

TO CONTINUE

 $2[1]0^{\circ}C$ 

#### **Kompatibles Filament installieren**

OK ] TO RETURN

- \* Hängen Sie die Spule auf den eigens von Ihnen vorbereiteten Filamentspulenhalter
- \* Die Druckqualität kann nicht garantiert werden, falls Filament anderer Hersteller verwendet wird.

\* Die Garantie deckt kein festgesetztes Filament sowie keine Produktfehler, Schäden oder Defekte aufgrund der Verwendung von Filament anderer Hersteller oder aufgrund sonstigen menschlichen Versagens ab.

# **OFFENES FILAMENT**

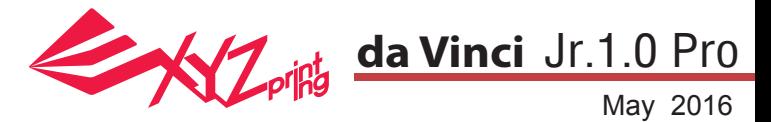

#### **da Vinci Junior 1.0P-3D-Drucker**

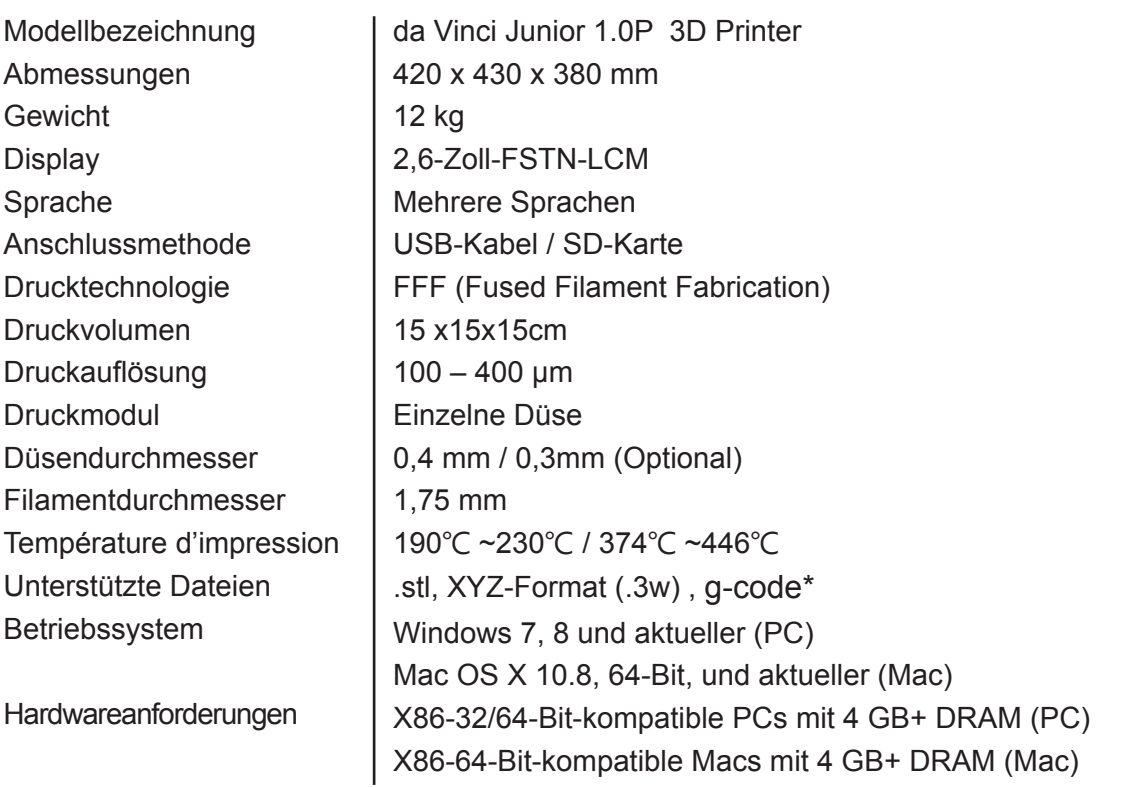

\*Pour le 3ème tranchage en G-code, veuillez vous référer aux spécifications de l'imprimante (plus particulièrement à la température d'impression, aux dimensions de l'impression, etc.)

\*Ne prend en charge que les logiciels Cura et Slic3r (Choix du G-code : RepRap (Marlin/Sprinter))

#### Umweltfreundliche Materialien / PLA

PLA-Filament wird mit polymerisierter Milchsäure hergestellt, die aus Mais, Zuckerrohr oder anderen zuckerhaltigen Feldfrüchten gewonnen wird, und gilt als das umweltfreundlichste 3D-Druckmaterial. Missglückte PLA-Druckobjekte können einfach auf dem Kompost entsorgt werden.

Bei geringen Temperaturen druckbares PLA eignet sich nicht nur für die Familie; seine helle Textur macht es auch unter unseren Kunden zu einem Favoriten. Sie können die Eigenschaften von PLA während des Drucks beobachten.

- Ungeachtet der Unbedenklichkeit wird PLA bei einer Umgebungstemperatur von über 50 °C oder in einem Wasserbad weich und verformt sich.
- Daher eignen sich übermäßig feuchte Orte nicht zur Aufbewahrung von PLA. Wir empfehlen, nicht verwendetes PLA-Filament angemessen zu versiegeln und wegzustellen.
- Beim Drucken mit PLA-Filament wird häufig ein süßlicher Geruch erzeugt, was für einen weiteren angenehmen Effekt sorgt.

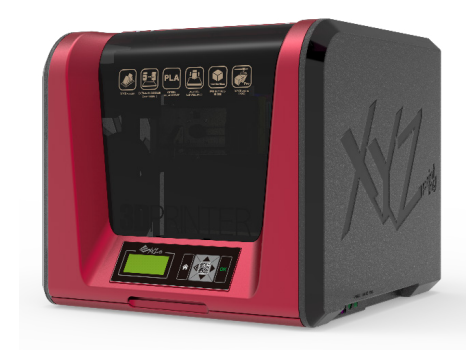

# **Specifications**